## **Guida rapida**

# Sommario

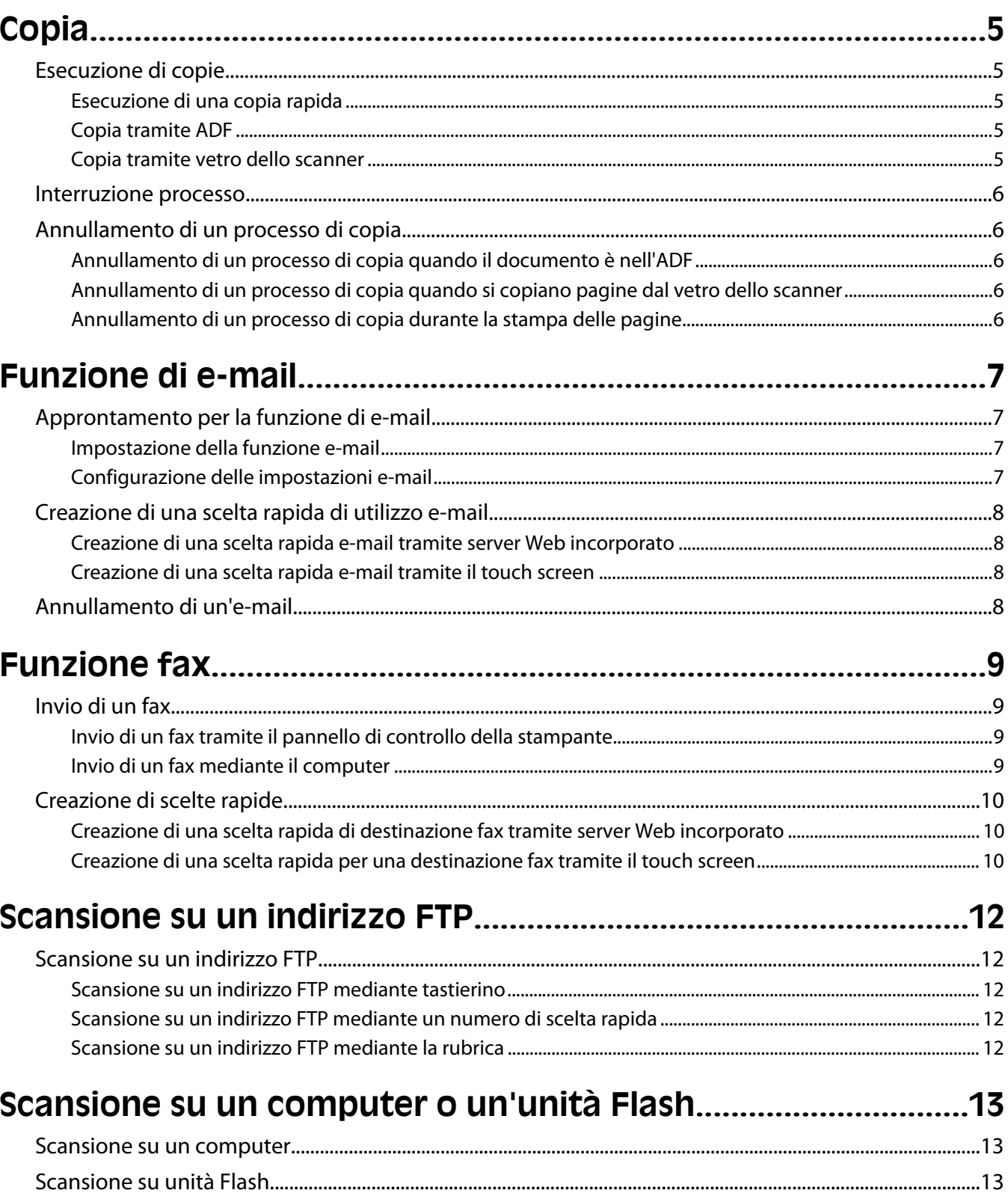

# <span id="page-4-0"></span>**Copia**

## **Esecuzione di copie**

### **Esecuzione di una copia rapida**

**1** Caricare l'originale con il lato da copiare rivolto verso l'alto, inserendo per primo il bordo corto nell'ADF, oppure caricarlo con il lato da copiare rivolto verso il basso sul vetro dello scanner.

**Nota:** non caricare nell'ADF cartoline, foto, supporti di piccole dimensioni, lucidi, carta fotografica o altri supporti di spessore limitato, quali ritagli di riviste. Tali elementi devono essere posizionati sul vetro dello scanner.

- **2** Se si carica un documento nell'ADF, regolare le guide carta.
- **3** Sul pannello di controllo, premere  $\mathbb{Q}$ .
- **4** Se il documento è stato posizionato sul vetro dello scanner, toccare **Termina il processo** per tornare alla schermata Home.

### **Copia tramite ADF**

**1** Caricare un documento originale rivolto verso l'alto, inserendo per primo il bordo corto nell'ADF.

**Nota:** non caricare nell'ADF cartoline, foto, supporti di piccole dimensioni, lucidi, carta fotografica o altri supporti di spessore limitato, quali ritagli di riviste. Tali elementi devono essere posizionati sul vetro dello scanner.

- **2** Regolare le guide carta.
- **3** Nella schermata Home, toccare **Copia** oppure utilizzare il tastierino per immettere il numero di copie. Viene visualizzata la schermata di copia.
- **4** Modificare le impostazioni della copia secondo necessità.
- **5** Toccare **Copia**.

#### **Copia tramite vetro dello scanner**

- **1** Posizionare un documento originale nell'angolo superiore sinistro del vetro dello scanner con il lato di stampa rivolto verso il basso.
- **2** Nella schermata Home, toccare **Copia** oppure utilizzare il tastierino per immettere il numero di copie. Viene visualizzata la schermata di copia.
- **3** Modificare le impostazioni della copia secondo necessità.
- **4** Toccare **Copia**.
- **5** Se si deve eseguire la scansione di più pagine, sistemare il documento successivo sul vetro dello scanner, quindi toccare **Scansione pagina successiva**.
- **6** Toccare **Termina il processo** per tornare alla schermata Home.

### <span id="page-5-0"></span>**Interruzione processo**

Interruzione processo sospende il processo di stampa corrente e consente di stampare le copie.

**Nota:** tale impostazione deve essere attiva per il corretto funzionamento della funzione.

**1** Caricare l'originale con il lato da copiare rivolto verso l'alto, inserendo per primo il bordo corto nell'ADF, oppure caricarlo con il lato da copiare rivolto verso il basso sul vetro dello scanner.

**Nota:** non caricare nell'ADF cartoline, foto, supporti di piccole dimensioni, lucidi, carta fotografica o altri supporti di spessore limitato, quali ritagli di riviste. Tali elementi devono essere posizionati sul vetro dello scanner.

- **2** Se si carica un documento nell'ADF, regolare le guide carta.
- **3** Sul pannello di controllo, premere  $\mathbb{Q}$ .
- **4** Se il documento è stato posizionato sul vetro dello scanner, toccare **Termina il processo** per tornare alla schermata Home.

### **Annullamento di un processo di copia**

#### **Annullamento di un processo di copia quando il documento è nell'ADF**

Quando l'ADF inizia a elaborare un documento, viene visualizzata la schermata di scansione. Per annullare il processo di copia, toccare **Annulla processo** sul touch screen.

Viene visualizzata la schermata "Annullamento processo di scansione in corso". L'ADF elimina tutte le pagine e annulla il processo.

#### **Annullamento di un processo di copia quando si copiano pagine dal vetro dello scanner**

Toccare **Annulla processo** sul touch screen.

Viene visualizzata la schermata "Annullamento processo di scansione in corso". Una volta annullato il processo, viene visualizzata la schermata di copia.

#### **Annullamento di un processo di copia durante la stampa delle pagine**

- **1** Toccare **Annulla processo** sul touch screen o premere **S** sul tastierino.
- **2** Toccare il processo che si desidera annullare.
- **3** Toccare **Elimina processi selezionati**.

Il processo di stampa rimanente viene annullato. Viene visualizzata la schermata iniziale.

## <span id="page-6-0"></span>**Funzione di e-mail**

### **Approntamento per la funzione di e-mail**

### **Impostazione della funzione e-mail**

Perché sia attiva la funzione e-mail, è necessario abilitarla durante l'impostazione della stampante e disporre di un indirizzo IP o di un indirizzo gateway valido. Per impostare la funzione e-mail:

**1** Digitare l'indirizzo IP della stampante nel campo degli indirizzi del browser Web.

**Nota:** se non si conosce l'indirizzo IP della stampante, stampare una pagina delle impostazioni di rete e individuare l'indirizzo IP nella sezione TCP/IP.

- **2** Fare clic su **Impostazioni**.
- **3** In Impostazioni predefinite, fare clic su **Impostazioni e-mail/FTP**.
- **4** Fare clic su **Impostazioni e-mail**.
- **5** Fare clic su **Impostazione server e-mail**.
- **6** Inserire le informazioni appropriate nei campi.
- **7** Fare clic su **Aggiungi**.

#### **Configurazione delle impostazioni e-mail**

**1** Digitare l'indirizzo IP della stampante nel campo degli indirizzi del browser Web.

**Nota:** se non si conosce l'indirizzo IP della stampante, stampare una pagina delle impostazioni di rete e individuare l'indirizzo IP nella sezione TCP/IP.

- **2** Fare clic su **Impostazioni**.
- **3** Fare clic su **Impostazioni e-mail/FTP**.
- **4** Fare clic su **Impostazioni e-mail**.
- **5** Inserire le informazioni appropriate nei campi.
- **6** Fare clic su **Inoltra**.

## <span id="page-7-0"></span>**Creazione di una scelta rapida di utilizzo e-mail**

#### **Creazione di una scelta rapida e-mail tramite server Web incorporato**

**1** Digitare l'indirizzo IP della stampante nel campo degli indirizzi del browser Web.

**Nota:** se non si conosce l'indirizzo IP della stampante, stampare una pagina delle impostazioni di rete e individuare l'indirizzo IP nella sezione TCP/IP.

- **2** Fare clic su **Impostazioni**.
- **3** In Altre impostazioni, fare clic su **Gestisci scelte rapide e-mail**.
- **4** Fare clic su **Impostazione scelte rapide e-mail**.
- **5** Immettere un nome univoco per il destinatario e quindi inserire l'indirizzo e-mail.

**Nota:** se si immettono più indirizzi, separare ciascun indirizzo con una virgola (,).

- **6** Selezionare le impostazioni di scansione (Formato, Contenuto, Colore e Risoluzione).
- **7** Immettere un numero di scelta rapida, quindi fare clic su **Aggiungi**. Se si immette un numero già in uso, viene richiesto di selezionare un altro numero.

### **Creazione di una scelta rapida e-mail tramite il touch screen**

- **1** Nella schermata iniziale, toccare **E-mail**.
- **2** Immettere l'indirizzo e-mail del destinatario.

Per creare un gruppo di destinatari, toccare **Indirizzo successivo** e immettere l'indirizzo e-mail del destinatario successivo.

- **3** Toccare **Salva come scelta rapida**.
- **4** Immettere un nome univoco per la scelta rapida, quindi toccare **Invio**..
- **5** Verificare che il nome e il numero della scelta rapida siano corretti, quindi toccare **OK**. Se il numero o il nome non sono corretti, toccare **Annulla**,e immettere di nuovo le informazioni.

### **Annullamento di un'e-mail**

- **•** Quando si utilizza l'ADF, toccare **Annulla processo** quando viene visualizzato il messaggio **Scansione in corso**.
- **•** Quando si utilizza il vetro dello scanner, toccare **Annulla processo** quando viene visualizzato il messaggio **Scansione in corso** o **Scansione pagina successiva** / **Termina il processo**.

## <span id="page-8-0"></span>**Funzione fax**

## **Invio di un fax**

### **Invio di un fax tramite il pannello di controllo della stampante**

**1** Caricare l'originale con il lato da copiare rivolto verso l'alto, inserendo per primo il bordo corto nell'ADF, oppure caricarlo con il lato da copiare rivolto verso il basso sul vetro dello scanner.

**Nota:** non caricare nell'ADF cartoline, foto, supporti di piccole dimensioni, lucidi, carta fotografica o altri supporti di spessore limitato, quali ritagli di riviste. Tali elementi devono essere posizionati sul vetro dello scanner.

- **2** Se si carica un documento nell'ADF, regolare le guide carta.
- **3** Nella schermata Home, toccare **Fax**.
- **4** Immettere il numero di fax o un numero di scelta rapida tramite touch screen o tastierino.

Per aggiungere altri destinatari, toccare **Num. successivo**, quindi immettere il numero di telefono o di scelta rapida del destinatario oppure consultare la rubrica

Nota: per inserire una pausa di selezione durante la composizione del numero di fax, premere **.** I. La pausa di selezione viene visualizzata come una virgola nella casella "Invia fax a". Utilizzare questa funzione se è necessario comporre un numero per accedere alla linea esterna.

**5** Toccare **Invia fax**.

### **Invio di un fax mediante il computer**

L'invio di fax dal computer consente di inviare documenti in formato elettronico direttamente dalla propria scrivania. Ciò offre la flessibilità di inviare documenti via fax direttamente dai programmi software.

**Nota:** per eseguire questa funzione dal computer in uso, è necessario utilizzare il driver della stampante PostScript dalla stampante.

- **1** Dal programma di software in uso, fare clic su **File Stampa**.
- **2** Dalla finestra di stampa, selezionare la stampante, quindi fare clic su **Proprietà.**
- **3** Scegliere la scheda **Altre opzioni**, quindi fare clic su **Fax**.
- **4** Fare clic su **OK**, quindi fare di nuovo clic su **OK**.
- **5** Nella schermata Fax, digitare il nome e il numero del fax del ricevente.
- **6** Fare clic su **Invia**.

## <span id="page-9-0"></span>**Creazione di scelte rapide**

#### **Creazione di una scelta rapida di destinazione fax tramite server Web incorporato**

Anziché immettere il numero di telefono completo di un destinatario fax sul pannello di controllo ogni volta che si desidera inviare un fax, è possibile creare una destinazione fax permanente e assegnare un numero di scelta rapida. È possibile creare una scelta rapida per un singolo numero di fax o per un gruppo di numeri di fax.

**1** Digitare l'indirizzo IP della stampante nel campo degli indirizzi del browser Web.

**Nota:** se non si conosce l'indirizzo IP della stampante, stampare una pagina delle impostazioni di rete e individuare l'indirizzo IP nella sezione TCP/IP.

- **2** Fare clic su **Impostazioni**.
- **3** Fare clic su **Gestisci scelte rapide e-mail**.

**Nota:** Potrebbe venire richiesta una password. Se non si dispone di un ID e di una password, richiederli al tecnico del supporto di sistema.

- **4** Fare clic su **Impostazione scelte rapide fax**.
- **5** Immettere un nome univoco per la scelta rapida e quindi inserire il numero di fax.

Per creare una scelta rapida per più numeri, immettere i numeri di fax per il gruppo.

**Nota:** separare ogni numero di fax del gruppo con un punto e virgola (;).

**6** Assegnare un numero di scelta rapida.

Se si immette un numero già in uso, viene richiesto di selezionare un altro numero.

**7** Fare clic su **Aggiungi**.

#### **Creazione di una scelta rapida per una destinazione fax tramite il touch screen**

**1** Caricare l'originale con il lato da copiare rivolto verso l'alto, inserendo per primo il bordo corto nell'ADF, oppure caricarlo con il lato da copiare rivolto verso il basso sul vetro dello scanner.

**Nota:** non caricare nell'ADF cartoline, foto, supporti di piccole dimensioni, lucidi, carta fotografica o altri supporti di spessore limitato, quali ritagli di riviste. Posizionare questi elementi sul vetro dello scanner.

- **2** Se si carica un documento nell'ADF, regolare le guide carta.
- **3** Nella schermata iniziale, toccare **Fax**.
- **4** Immettere il numero di fax.

Per creare un gruppo di numeri di fax, toccare **Num. successivo**, quindi immettere il numero di fax successivo.

- **5** Toccare **Salva come scelta rapida**.
- **6** Immettere un nome per la scelta rapida.

**7** Verificare che il nome e il numero della scelta rapida siano corretti, quindi toccare **OK**. Se il numero o il nome non è corretto, toccare **Annulla** e immettere di nuovo le informazioni.

Se si immette un numero già in uso, viene richiesto di selezionare un altro numero.

**8** Toccare **Invia fax** per inviare il fax oppure toccare **n** per tornare alla schermata iniziale.

# <span id="page-11-0"></span>**Scansione su un indirizzo FTP**

### **Scansione su un indirizzo FTP**

### **Scansione su un indirizzo FTP mediante tastierino**

**1** Caricare un documento originale nell'ADF con il lato di stampa rivolto verso l'alto e inserendo per primo il bordo corto, oppure caricarlo sul vetro dello scanner con il lato di stampa rivolto verso il basso.

**Nota:** non caricare nell'ADF cartoline, foto, supporti di piccole dimensioni, lucidi, carta fotografica o altri supporti di spessore limitato, quali ritagli di riviste. Tali elementi devono essere posizionati sul vetro dello scanner.

- **2** Se si carica un documento nell'ADF, regolare le guide carta.
- **3** Nella schermata principale, toccare **FTP**.
- **4** Digitare l'indirizzo FTP.
- **5** Toccare **Invia**.

### **Scansione su un indirizzo FTP mediante un numero di scelta rapida**

**1** Caricare l'originale con il lato da copiare rivolto verso l'alto, inserendo per primo il bordo corto nell'ADF, oppure caricarlo con il lato da copiare rivolto verso il basso sul vetro dello scanner.

**Nota:** non caricare nell'ADF cartoline, foto, supporti di piccole dimensioni, lucidi, carta fotografica o altri supporti di spessore limitato, quali ritagli di riviste. Tali elementi devono essere posizionati sul vetro dello scanner.

- **2** Se si carica un documento nell'ADF, regolare le guide carta.
- **3** Premere **#** e immettere il numero di scelta rapida FTP.
- **4** Toccare **Invia**.

### **Scansione su un indirizzo FTP mediante la rubrica**

**1** Caricare un documento originale rivolto verso l'alto, inserendo per primo il bordo corto nell'ADF, oppure caricarlo rivolto verso il basso sul vetro dello scanner.

**Nota:** non caricare nell'ADF cartoline, foto, supporti di piccole dimensioni, lucidi, carta fotografica o altri supporti di spessore limitato, quali ritagli di riviste. Tali elementi devono essere posizionati sul vetro dello scanner.

- **2** Se si carica un documento nell'ADF, regolare le guide carta.
- **3** Nella schermata iniziale, toccare **FTP**.
- **4** Toccare **Cerca nella Rubrica**.
- **5** Digitare il nome o una parte del nome che si desidera cercare, quindi toccare **Cerca**.
- **6** Toccare il nome che si desidera aggiungere al campo A.
- **7** Toccare **Invia**.

# <span id="page-12-0"></span>**Scansione su un computer o un'unità Flash**

### **Scansione su un computer**

**1** Digitare l'indirizzo IP della stampante nel campo degli indirizzi del browser Web.

**Nota:** se non si conosce l'indirizzo IP della stampante, stampare una pagina delle impostazioni di rete e individuare l'indirizzo IP nella sezione TCP/IP.

- **2** Fare clic su **Profilo scansione**.
- **3** Fare clic su **Crea**.
- **4** Selezionare le impostazioni di scansione, quindi fare clic su **Avanti**.
- **5** Selezionare un percorso sul computer dove si desidera salvare il file di output acquisito.
- **6** Immettere un nome di scansione.

Il nome di scansione è il nome che viene visualizzato sul display nell'elenco Profilo scansione.

- **7** Fare clic su **Inoltra**.
- **8** Leggere le istruzioni visualizzate sulla schermata Profilo scansione.

Quando si fa clic su Inoltra, viene automaticamente assegnato un numero di scelta rapida. Quando si è pronti alla scansione dei documenti, è possibile utilizzare il numero di scelta rapida.

**a** Caricare l'originale con il lato da copiare rivolto verso l'alto, inserendo per primo il bordo corto nell'ADF, oppure caricarlo con il lato da copiare rivolto verso il basso sul vetro dello scanner.

**Nota:** non caricare nell'ADF cartoline, foto, supporti di piccole dimensioni, lucidi, carta fotografica o altri supporti di spessore limitato, quali ritagli di riviste. Posizionare questi elementi sul vetro dello scanner.

- **b** Se si carica un documento nell'ADF, regolare le guide carta.
- **c** Premere  $\left(\frac{\mu}{\mu}\right)$ , quindi immettere il numero di scelta rapida utilizzando il tastierino oppure toccare **Processi in attesa** sulla schermata principale, quindi toccare **Profili**.
- **d** Dopo aver immesso il numero di scelta rapida, lo scanner esegue la scansione e invia il documento alla directory o al programma specificato. Se si tocca **Profili** nella schermata principale, individuare il tasto di scelta rapida dall'elenco.
- **9** Ritornare la computer per visualizzare il file.

Il file di output viene salvato nel percorso specificato o avviato con il programma specificato.

### **Scansione su unità Flash**

**1** Caricare l'originale con il lato da copiare rivolto verso l'alto, inserendo per primo il bordo corto nell'ADF, oppure caricarlo con il lato da copiare rivolto verso il basso sul vetro dello scanner.

**Nota:** non caricare nell'ADF cartoline, foto, supporti di piccole dimensioni, lucidi, carta fotografica o altri supporti di spessore limitato, quali ritagli di riviste. Posizionare questi elementi sul vetro dello scanner.

**2** Se si carica un documento nell'ADF, regolare le guide carta.

- Inserire l'unità Flash USB nella porta USB nella parte anteriore della periferica. Viene visualizzata la schermata Processi in attesa.
- Toccare **Scansione su unità USB**.
- Selezionare le impostazioni di scansione.
- Toccare **Scansione**.